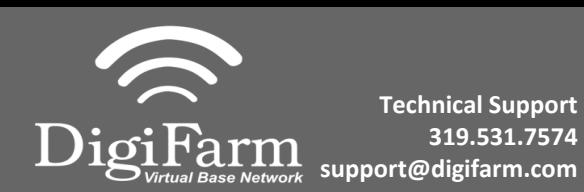

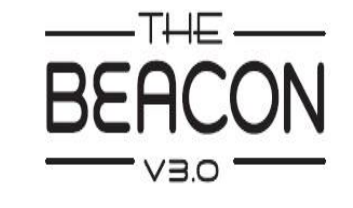

## Trimble XCN 2050/ TMX 2050 Display Setup

Install the Beacon into the EXP-100 port expander cable 1

> Home> Wrench icon> GPS Receiver > Setup (password 2009 if needed)

 $2<sup>1</sup>$ 

On the GPS Receiver setup page change the Corrections to CenterPoint RTK

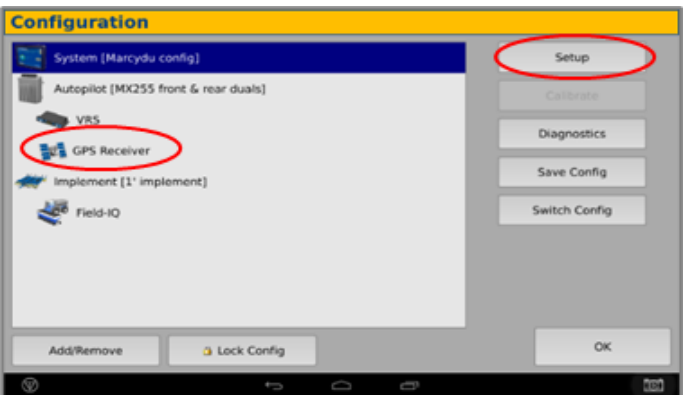

Select xFill tab> verify settings  $3<sup>1</sup>$ according to screenshot below

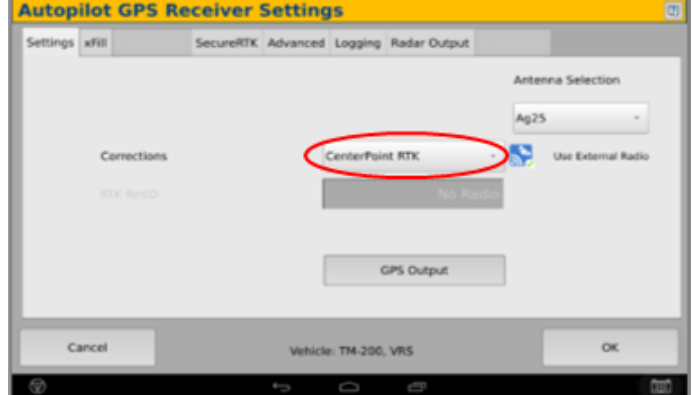

4

Select OK to return to Configuration page & select System> Setup

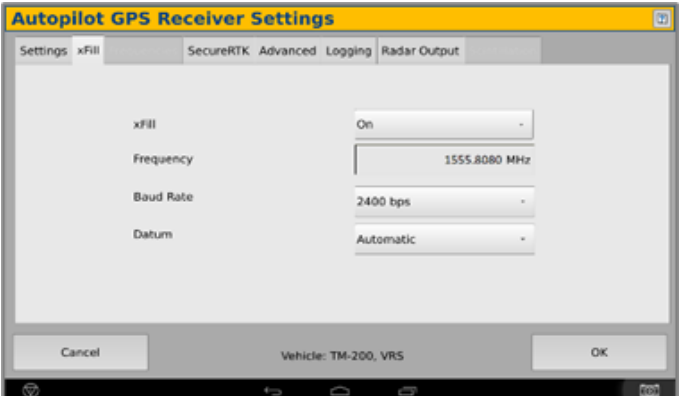

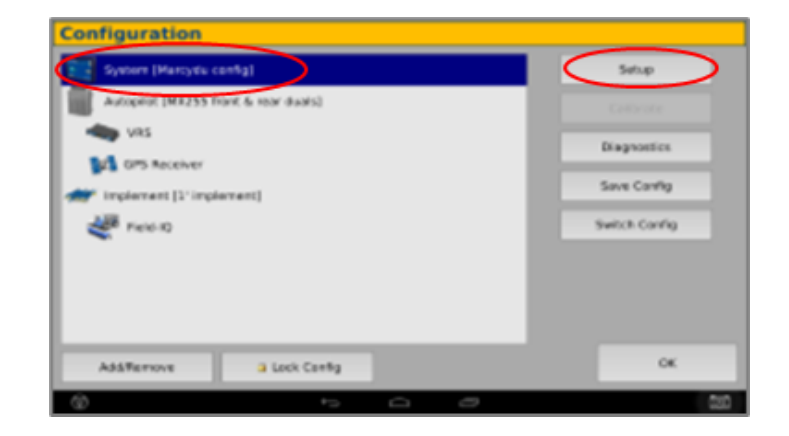

Continue installation on back page

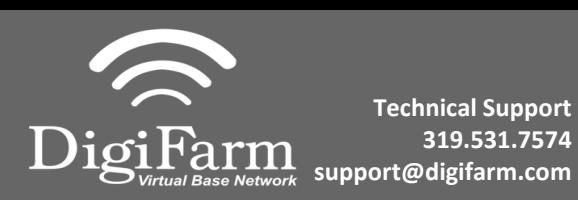

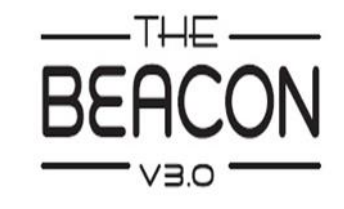

6

**Quick Reference Card Trimble XCN 2050/ TMX 2050 & Beacon Installation & Set-up**

Scroll down & select Port setup> Setup

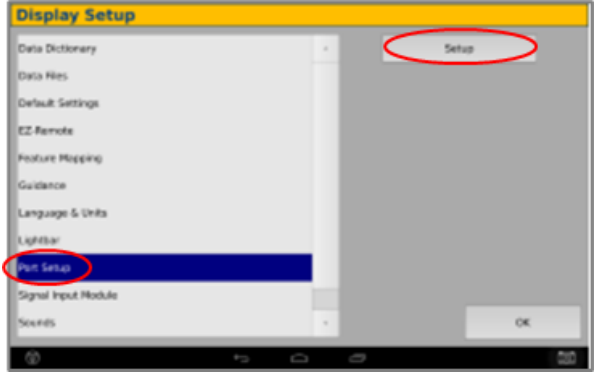

 $\overline{7}$ 

 $9<sup>°</sup>$ 

5

Select OK to return to the Configuration page & select GPS receiver & Diagnostics

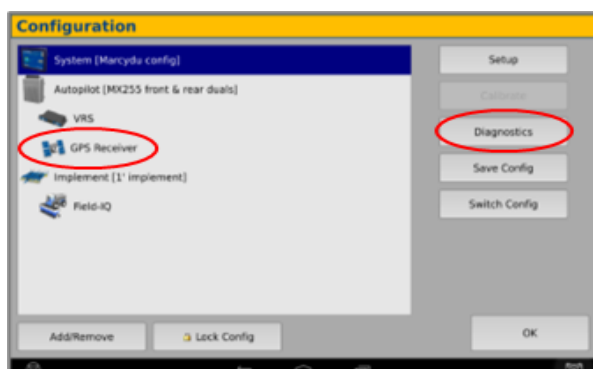

Select the EXP-100 serial # from the AG 815 Secondary Serial dropdown

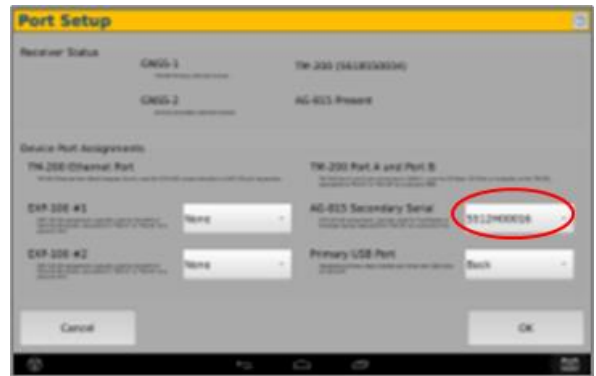

8

## Select Ag Remote

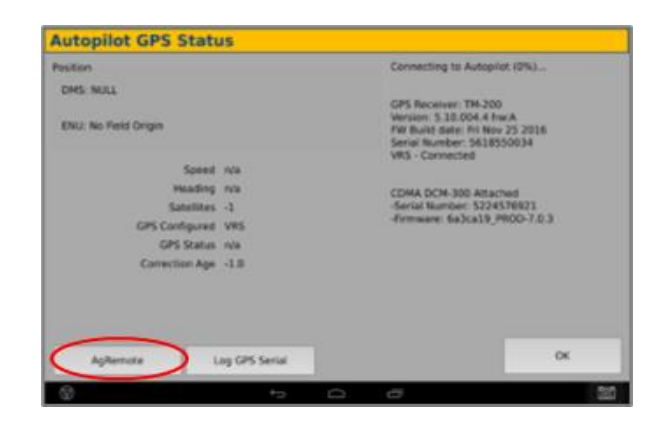

Ag Remote Setup instructions

Right arrow twice to Configuration> Down arrow to Configuration menu> Right arrow to Port D config> Down arrow to Enter

Right arrow once to select TSIP & Up arrow to change TSIP to RTCM

\*Confirm Baud rate is set to 38k4> Right arrow 5x to the Bottom TSIP & Up arrow to change to NONE

Press Enter (confirm settings according to screenshot)> Esc icon 3x to return to the main screen

Confirm RTK (with capital R) in top left and A:####

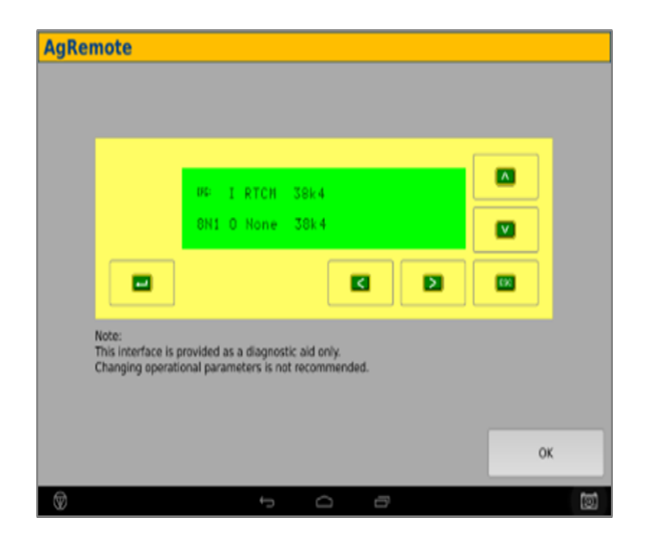